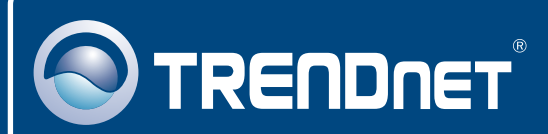

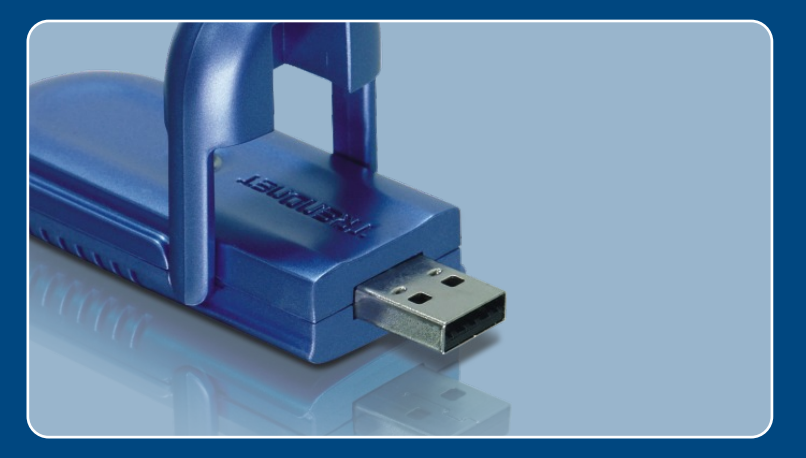

# Lühike paigaldusjuhend

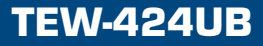

## **Sisukord**

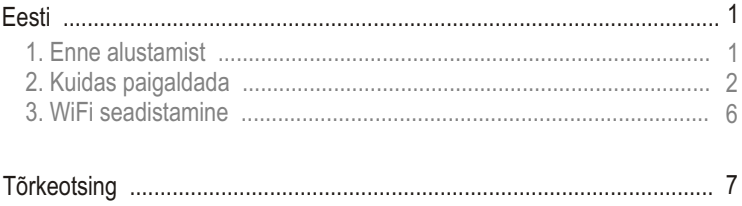

### **1. Enne alustamist**

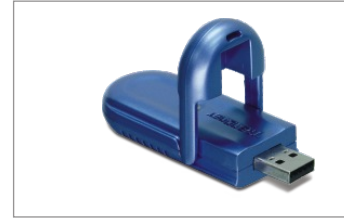

#### **Pakendi sisu**

- TFW-424UB
- Draiveri ja utiliidiga CD-plaat
- Lühike paigaldusjuhend
- USB pikendusjuhe

### **Minimaalsed nõuded süsteemile**

- USB port: 2.0 või 1.1
- CD-ROM kettaseade
- Keskprotsessor: Intel Pentium 300Mhz või rohkem
- Mälu: 256MB RAM või rohkem
- Windows XP/2000/ME/98SE

### **Rakendus**

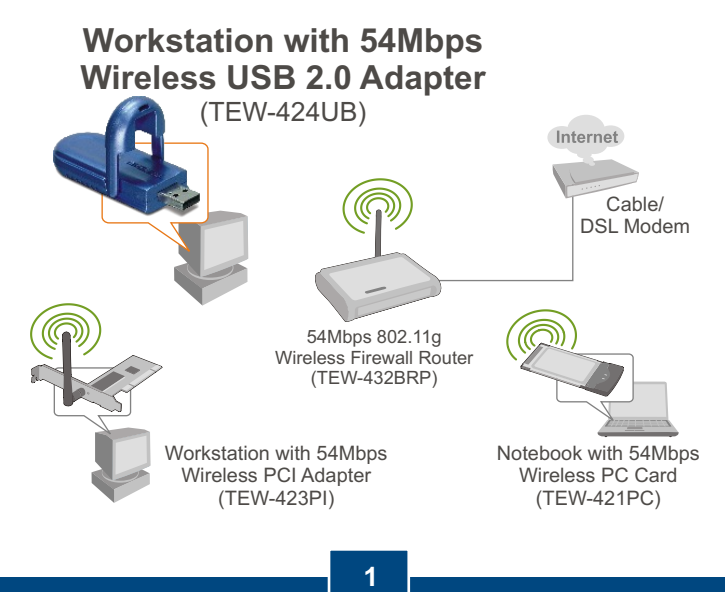

## **2. Kuidas paigaldada**

**Tähtis!** Ärge paigaldage USB adapterit arvutisse enne, kui teil seda teha palutakse.

Märkus: Windows 98SE ja Windows ME paigaldamise juhiseid vaadake Lühikesest paigaldusjuhendist draiveri CD-plaadilt (Inglise keeles).

**1.** Sisestage **Draiveri ja utiliidi CDplaat** oma arvuti CD-seadmesse ja klikkige **Install Utility** nupul.

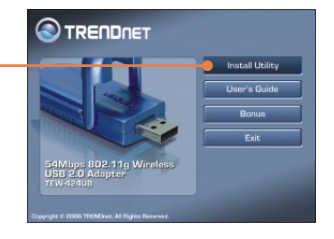

**2.** Järgige **InstallShield Wizard** juhiseid.

#### **Windows 2000**

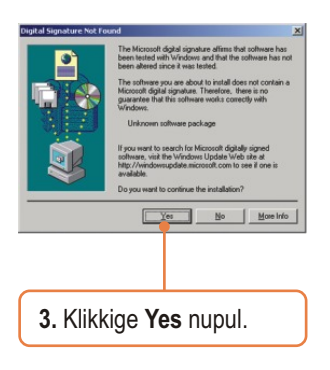

### **Windows XP**

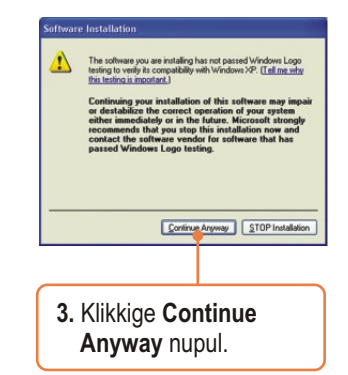

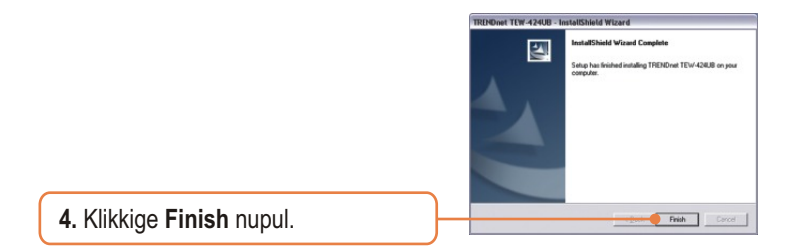

**5.** Ühendage WiFi adapter arvuti vabasse USB porti.

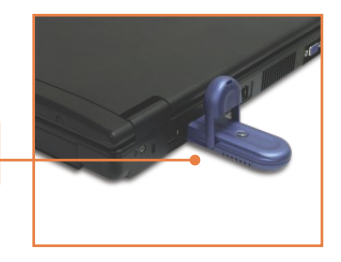

#### **Windows 2000**

**6.** Draiverid paigaldatakse automaatselt.

#### **Windows XP**

**6.** Valige **No, not this time** nupul ja seejärel klikkige **Next** nupul.

### **Windows 2000 Windows XP**

**7.** Klikkige **Yes** nupul. Jätkake punkt 10

juurest.

ture Not F

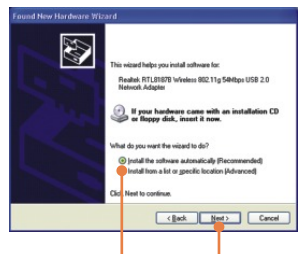

- **7.** Klikkige **Install the software automatically (soovituslik)** nupul ja seejärel klikkige **Next**  nupul.
- **8.** Järgige **Found New Hardware Wizard**  juhiseid.

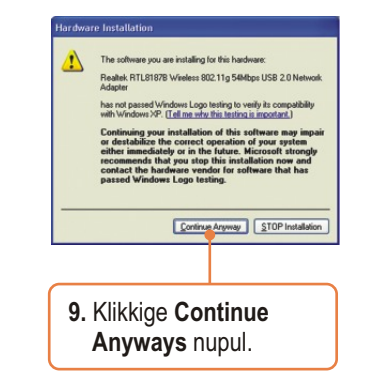

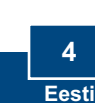

 $\vert x \vert$ 

.<br>The Microsoft digital signature allinms that software has<br>been altered since it was tested.<br>been altered since it was tested.

oftware you are about to install does not contain<br>soft digital signature. Therefore, there is no<br>intee that this software works correctly with

Realtek RTL8187B Wreless 802.11g 54Mbps USB<br>2.0 Network Adapter

If you want to search for Microsoft digitally signed<br>software, visit the Windows Update Web site at<br>http://windowsupdate.microsoft.com to see if one is<br>available. Do you want to continue the installation? Yes No Monethio

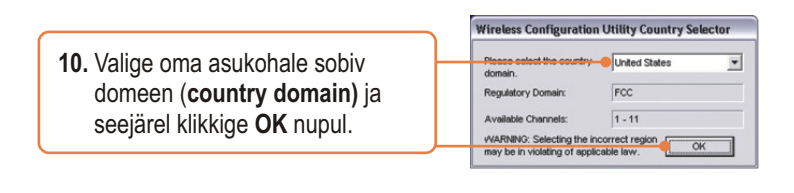

**11.** Klikkige **Yes** nupul.

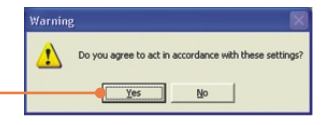

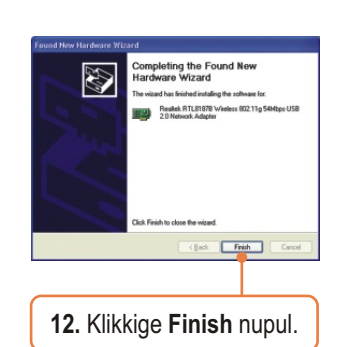

### **Paigaldamine on lõppenud.**

Täpsemat teavet TEW-424UB seadistamise ja edasijõudnud valikute kohta leiate kasutaja käsiraamatust draiveri ja utiliidi CD-plaadilt (Inglise keeles) või TRENDneti veebilehelt www.trendnet.com.

#### **Teie seadmete registreerimine**

Et kindlustada teid parima teeninduse ja toega, palun leidke moment, et registreerida teie toode OnLines - **www.Trendnet.com/register** Täname, et te valisite TRENDnet'i.

> **5 Eesti**

### **3. WiFi seadistamine**

Märkus: Kui teil töötab Windows XP, tuleb blokeerida Wireless Zero Configuration. Vaadake, palun, Tõrkeotsingu sektsiooni 4.

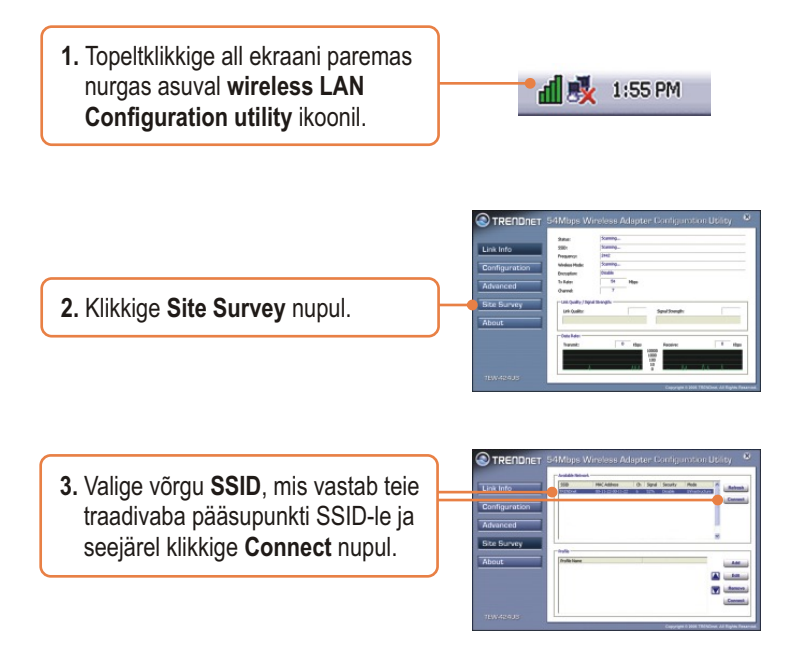

### **WiFi seadistamine on lõppenud.**

Täpsemat teavet TEW-424UB seadistamise ja edasijõudnud valikute kohta leiate kasutaja käsiraamatust draiveri ja utiliidi CD-plaadilt või TRENDneti veebilehelt www.trendnet.com. (Inglise keeles)

#### **K1: Ma sisestasin Utiliidi ja draiveri CD-plaadi oma arvuti CD-seadmesse, aga paigaldamise menüü ei ilmunud automaatselt. Mida ma peaksin tegema?**

**V1:** Kui paigaldamise aken ei imunud automaatselt, klikkige **Start** nupul, seejärel **Run** nupul, sisestage tekstiväljale **D:\autorun.exe,** kus "D" tähistab teie CD-ROM kettaseadet, seejärel vajutage klaviatuurilt ENTER klahvi.

#### **K2: Ma täitsin kõik Lühikese paigaldusjuhendi punktid, aga minu WiFi USB adapter ei saa ühendust pääsupunktiga. Mida ma peaksin tegema?**

**V2:** Esiteks, veenduge, et võrgunimi (SSID) sobib WiFi ruuteri või pääsupunkti võrgunimega (SSID). Teiseks, kontrollige oma TCP/IP seadeid, veendumaks, et Obtain an IP address automatically on valitud. Kolmandaks, avage Wireless Client Utility ikoon, klikkige Network sakil ja seejärel klikkige Scan to check ja vaadake, kas seal on mõni vaba WiFi võrk loetletud.

#### **K3: Windows ei suuda riistvara ära tunda. Mida ma peaksin tegema?**

**V3:** Esiteks, veenduge, et arvutis on Lühikeses paigaldusjuhendid punkt üks loetletud minimaalsed nõuded süsteemile täidetud. Teiseks, te peate enne WiFi USB adapteriga ühendamist viima lõpule WiFi utiliidi seadistamise (nagu kirjeldatud eelpool punktis 2.). Kolmandaks, ühendage WiFi USB adapter oma arvuti mõne teise USB pordiga.

#### **K4: Ma ei saa avada WiFi seadistamise utiliiti. Mida ma peaksin tegema?**

**V4:** Esiteks, avage Device Manager ja veenduge, et adapter on korralikult paigaldatud. Kui te näete kollase küsimärgi või hüüumärgiga võrguseadet, on vaja seade ja/või draiverid uuesti paigaldada. Device Manageri sisenemiseks paremklikkige **My Computer** ikoonil, klikkige **Properties**, **Hardware** saki all klikkige **Device Manager**. Teiseks, kui teil töötab Windows XP, tuleb blokeerida Wireless Zero Configuration. Valige **Control Panel -> Network Connections.** Paremklikkige **Wireless Network Connection** ikoonil ja valige **Properties.** Klikkige **Wireless Networks** sakil ja eemaldage linnuke **Use windows to configure my wireless settings**  eest. Seejärel klikkige **OK**.

#### **K5: Kuidas paigaldada draiverid Windows 98SE või ME puhul?**

**V5:** Vaadake, palun, draiveri ja utiliidi CD-plaadil olevast kasutaja käsiraamatust. (Inglise keeles)

Kui teil endiselt esineb probleeme või on küsimusi TEW-424UB kohta, lugege lisateavet kasutaja käsiraamatust draiveri ja utiliidi CD-plaadilt *(Inglise keeles)* või võtke ühendust Trendneti tehnilise toe osakonnaga.

#### **Sertifikaadid:**

Antud seade on testitud ja leitud vastavaks FCC ja CE seadustega.

1. Antud seade ei põhjusta kahjulikke häireid.

2. Antud seade peab vastu võtma kõik saadud häired, sealhulgas häired, mis võivad põhjustada soovimatut tööd.

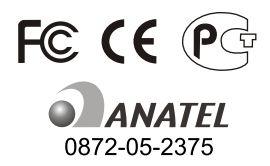

Elektri- ja elektroonikatoodete jäätmeid ei tohi ära visata koos olmejääkidega. Abivahendite olemasolu korral palume ümber töötlemiseks sorteerida. Küsi nõu jäätmete ümber töötlemise kohta oma kohalikult jaemüüjalt.

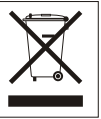

MÄRKUS: TOOTJA EI VASTUTA ÜHEGI TV VÕI RAADIO HÄIRETE EEST, MIS ON PÕHJUSTATUD ANTUD SEADME LUBAMATUST ÜMBEREHITAMISEST. IGASUGUNE ÜMBERMODIFITSEERIMINE TÜHISTAB AUTORIVASTUTUSE ANTUD SEADMELE.

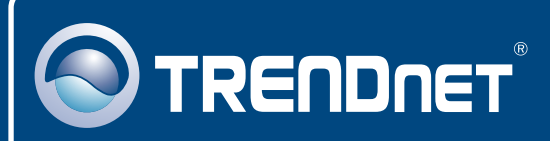

### TRENDnet Technical Support

#### US · Canada

24/7 Tech Support **Toll Free Telephone:** 1(866) 845-3673

 $\overline{\text{Europe}}$  (Germany • France • Italy • Spain • Switzerland • UK)

**Toll Free Telephone:** +00800 60 76 76 67

English/Espanol - 24/7 Francais/Deutsch - 11am-8pm, Monday - Friday MET

#### **Worldwide**

**Telephone:** +(31) (0) 20 504 05 35

English/Espanol - 24/7 Francais/Deutsch - 11am-8pm, Monday - Friday MET

### Product Warranty Registration

**Please take a moment to register your product online. Go to TRENDnet's website at http://www.trendnet.com/register**

### **TRENDNET**

**20675 Manhattan Place Torrance, CA 90501 USA**

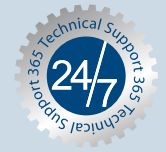